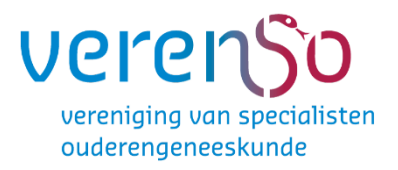

Gebruikershandleiding  $+$ Invulinstructies

# EIF voor Exata

#### **INHOUDSOPGAVE**

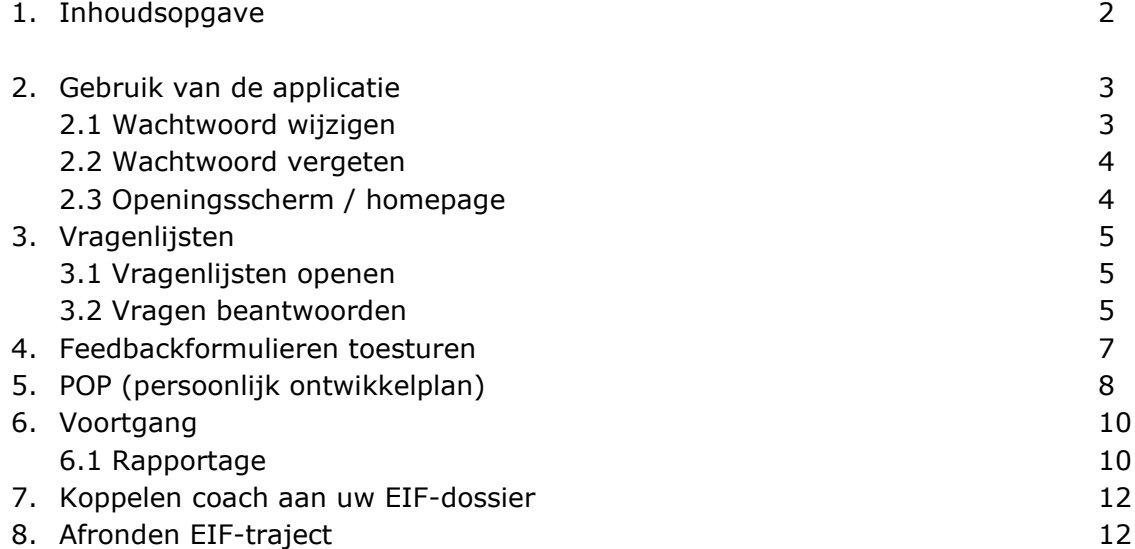

### **1. OVER DEZE SOFTWARE**

Verenso maakt voor EIF gebruik van de internetapplicatie Exata. Deze handleiding beschrijft het gebruik van deze applicatie. Voor het gebruik van deze software is toegang tot internet noodzakelijk. Alle bekende browsers worden ondersteund, zowel onder Windows als Apple en Linux. Voor het beste resultaat maakt u gebruik van Internet Explorer versie 8.0 of hoger, Mozilla Firefox 3.6 of hoger, Safari 4.0 of hoger of Google Chrome.

#### **2. INLOGGEN**

Om in te loggen op de applicatie Exata volgt u onderstaande stappen:

- 1. Ga naar: [https://verenso.exata.nl](https://verenso.exata.nl/)
- 2. Vul uw gebruikersnaam en wachtwoord in.
- 3. Druk op Enter of klik op "Inloggen".

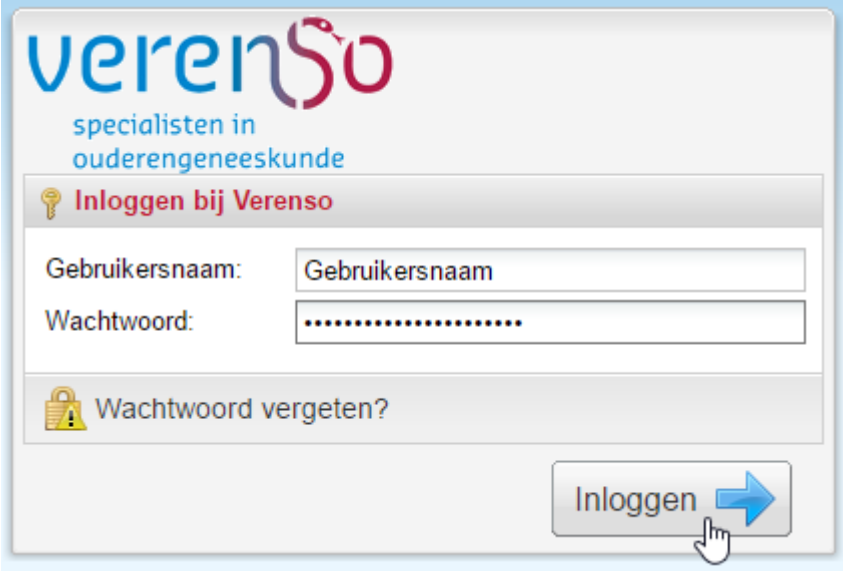

*Figuur 2.1: Inlogscherm*

#### **Belangrijk:**

1. Uw gebruikersnaam en wachtwoord zijn aan u verstrekt via een e-mail verstuurd vanuit Exata. 2. Het is niet mogelijk om op meerdere plaatsen tegelijk in te loggen door dezelfde gebruiker

# **2.1 Wachtwoord wijzigen**

Nadat u bent ingelogd met de door het systeem gegenereerde inloggegevens, kunt u uw wachtwoord als volgt wijzigen:

- Klik op uw e-mailadres links naast het kopje uitloggen (rechts bovenin het scherm);

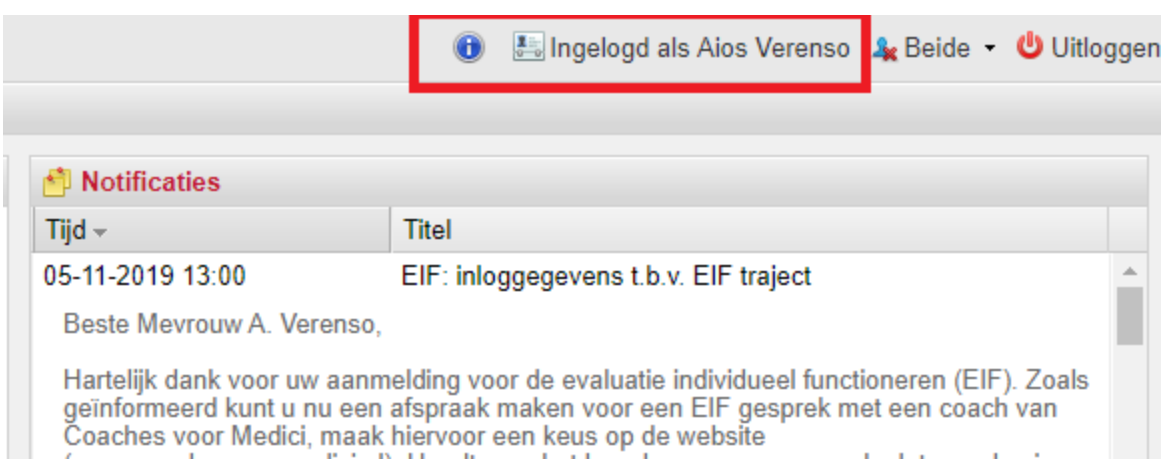

*Figuur 2.2: Profiel bekijken en wijzigen*

- Klik links onderin het scherm op wachtwoord wijzigen;
- Voer uw oude wachtwoord in en vervolgens 2 maal uw nieuwe wachtwoord;
- Klik op wachtwoord wijzigen.

#### **2.2 Wachtwoord vergeten**

Wanneer u uw wachtwoord vergeten bent, kunt u een nieuwe aanvragen door te klikken op wachtwoord vergeten (zie figuur 2.1). Uw nieuwe wachtwoord wordt naar uw e-mailadres gestuurd. Uw gebruikersnaam is om in te loggende applicatie.

#### **2.3 Openingsscherm / homepagina**

Wanneer u bent ingelogd wordt het openingsscherm/ homepagina (figuur 2.3) getoond. Op de homepagina kunt u kiezen waar u naartoe wilt.

Bovenin ziet u de horizontale selectiebalk. Deze is tijdens het gebruik van het programma altijd direct beschikbaar. Het menu (links) laat dezelfde opties zien als de selectiebalk inclusief een korte omschrijving over de functie. Het menu is alleen zichtbaar in het openingsscherm.

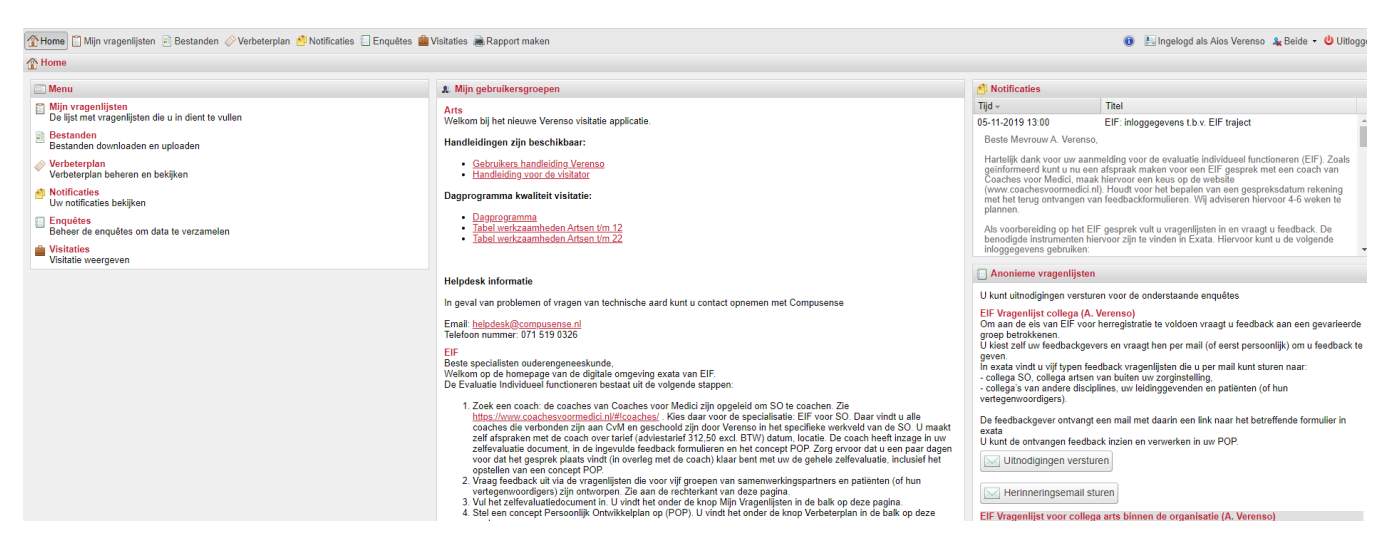

*Figuur 2.3 Homepage Exata*

# **3. VRAGENLIJSTEN**

#### **3.1 Vragenlijsten openen**

Om een vragenlijst in te kunnen vullen klikt u op "Mijn vragenlijsten" in het menu of in de selectielijst om de vragenlijst te tonen.

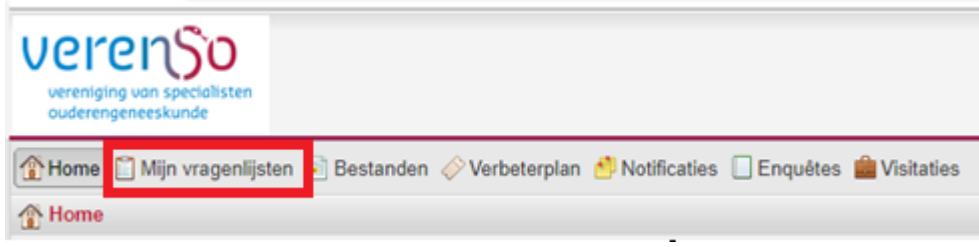

*Figuur 3.1: Mijn vragenlijsten*

L.

Om één van de vragenlijsten te openen selecteert u in het getoonde venster de vragenlijst die u wilt gaan invullen door erop te klikken en vervolgens op 'Openen' te klikken.

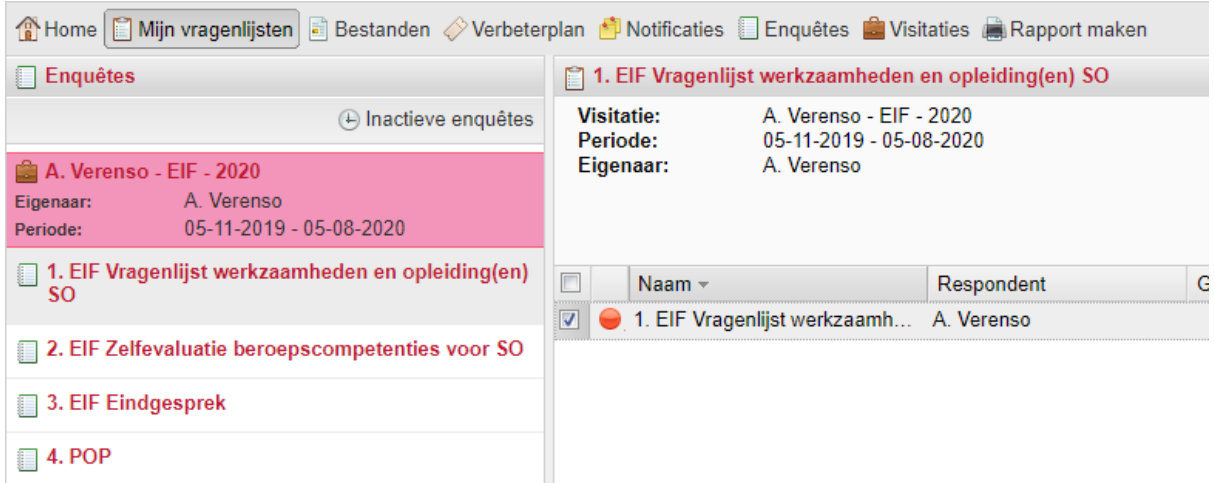

*Figuur 3.2: Openen vragenlijsten*

#### **3.2 Vragen beantwoorden**

Nadat u de vragenlijst heeft geopend kunt u beginnen met het beantwoorden van de vragen. In het linker venster bevindt zich de inhoudsopgave van de vragenlijst. U selecteert een gedeelte van de vragenlijst door op deze links te klikken.

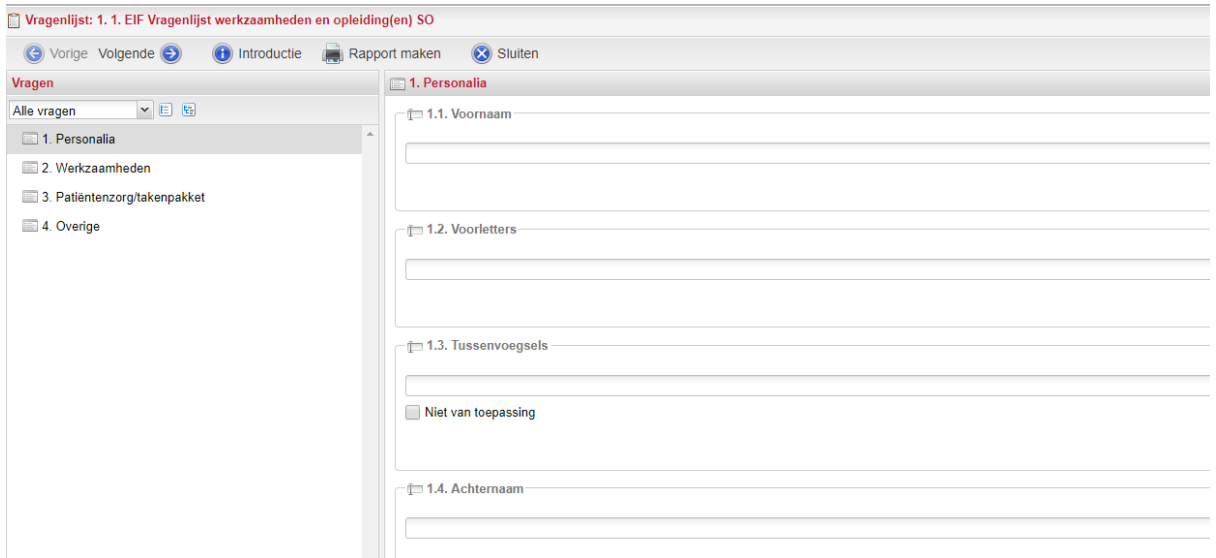

*Figuur 3.3: vragen selecteren*

U kunt ook door de inhoudsopgave bladeren met de knoppen in de bovenste selectiebalk (Vorige en Volgende). Wanneer u de vragenlijst (tussentijds) wil sluiten, klik dan altijd eerst op 'Opslaan'. De laatst ingevoerde antwoorden worden dan bewaard. Na het sluiten keert u terug naar het openingsscherm.

Achter iedere vraag kunnen zich een aantal iconen bevinden.

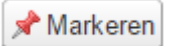

Dit icoon geeft u de mogelijkheid deze vraag te markeren. U kunt daarmee de gemarkeerde vragen later opvragen door in de selectiemogelijkheid boven de inhoudsopgave op 'Gemarkeerde vragen' te klikken (zie figuur 3.4).

**∕**Wissen

 Dit icoon geeft u de mogelijkheid het gegeven antwoord te verwijderen. U kunt de vraag daarna opnieuw beantwoorden.

Œ Dit icoon verschijnt mogelijkerwijs na het openen van een vragenlijst en benoemt de te zetten stappen. Indien er meer informatie over de te beantwoorde vragenlijst beschikbaar is verschijnt dit icoon ook. U kunt deze informatie ook later weer opvragen (zie ook figuur 3.4)

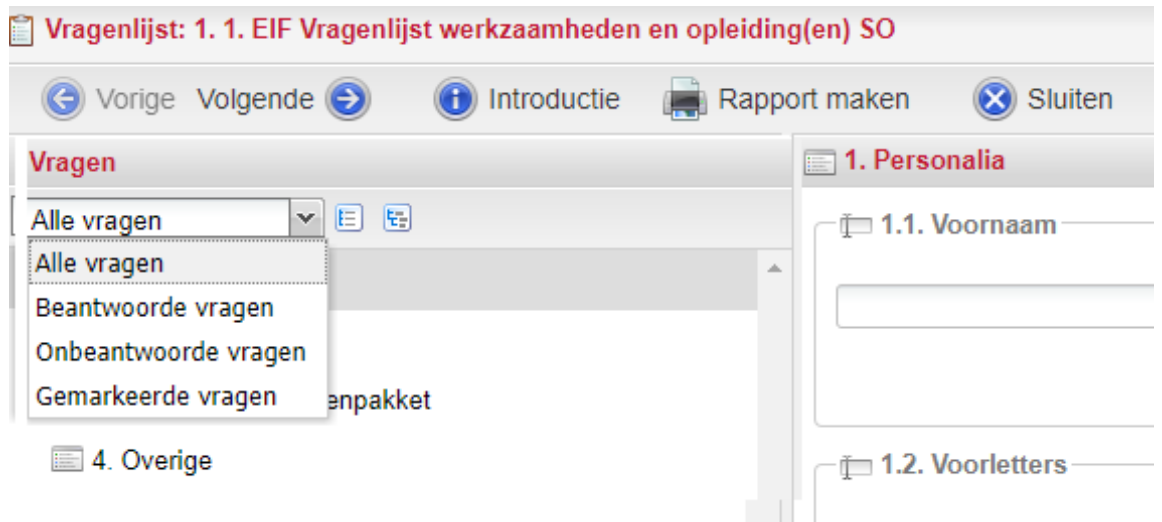

*Figuur 3.4: Bepaald vragen weergeven*

In de inhoudsopgave wordt aangegeven of alle vragen in het hoofdstuk al beantwoord zijn. Als dat het geval is verschijnt er een groen vinkje door het icoontje. Als een hoofdstuk deels beantwoord

is, verschijnt er een potloodje. Na het beantwoorden van de vragen, slaat u uw antwoorden op door onderin het scherm op "Opslaan" te klikken. Tevens ziet u onderin het scherm de voortgang van de vragenlijst die u invult.

Wanneer de gegevens zijn opgeslagen dan krijgt u hiervan een mededeling onderin uw scherm.

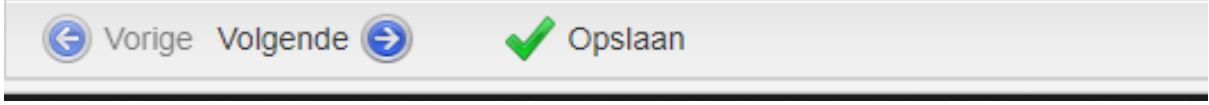

*Figuur 3.5: Opslaan* 

*NB: het kan zijn dat het systeem aangeeft dat de vragenlijst nog niet 100% is afgerond, terwijl u wel alle vragen heeft beantwoord. Dit is heel goed mogelijk. Het systeem is zo ingericht dat alle vragen beantwoord moeten zijn om op 100% te komen. Het zou kunnen dat u bijvoorbeeld geen tussenvoegsel in uw achternaam heeft, en bij u om deze reden dit vakje nog leeg is. Het systeem kan dan alleen nooit op 100% uitkomen, u kunt deze percentage als het ware negeren.*

#### **4.0 Feedbackformulieren toesturen**

Vraag feedback aan een gevarieerde groep betrokkenen. Via de homepage van Exata kunt u diverse vragenlijsten die voor vijf groepen van samenwerkingspartners en patiënten (en hun vertegenwoordigers) zijn ontworpen versturen. Het is een eis dat u aan minimaal 4 groepen samenwerkingspartners met daarin minimaal drie personen feedback uitvraagt.

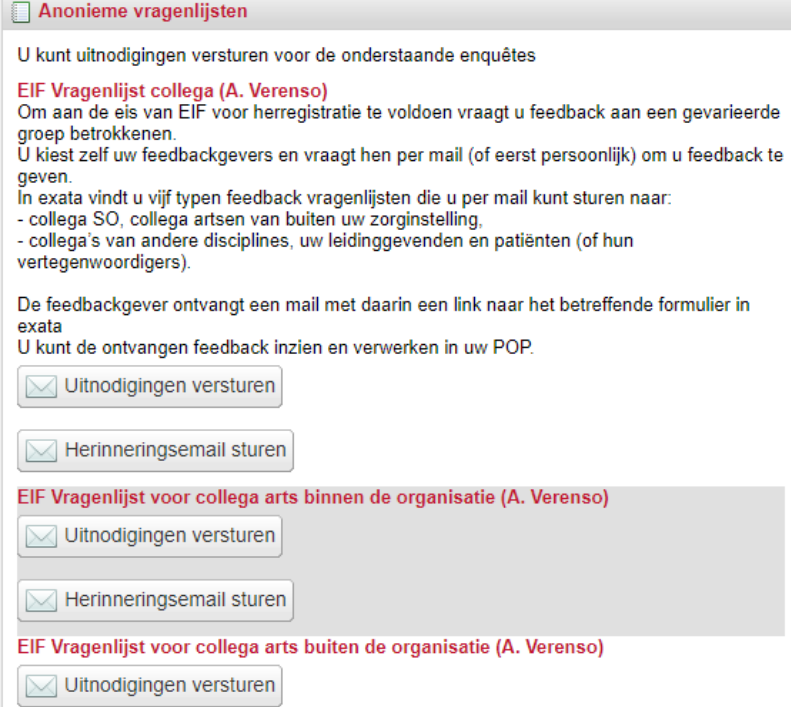

*Figuur 4.1 EIF-vragenlijsten*

Om een feedbackformulier te versturen klikt u op Uitnodigingen versturen, dan ziet u onderstaand veld (figuur 4.2). Selecteer het template "Uitnodiging anonieme vragenlijst EIF" en voer de verschillende mailadressen (werkt net zoals Outlook).

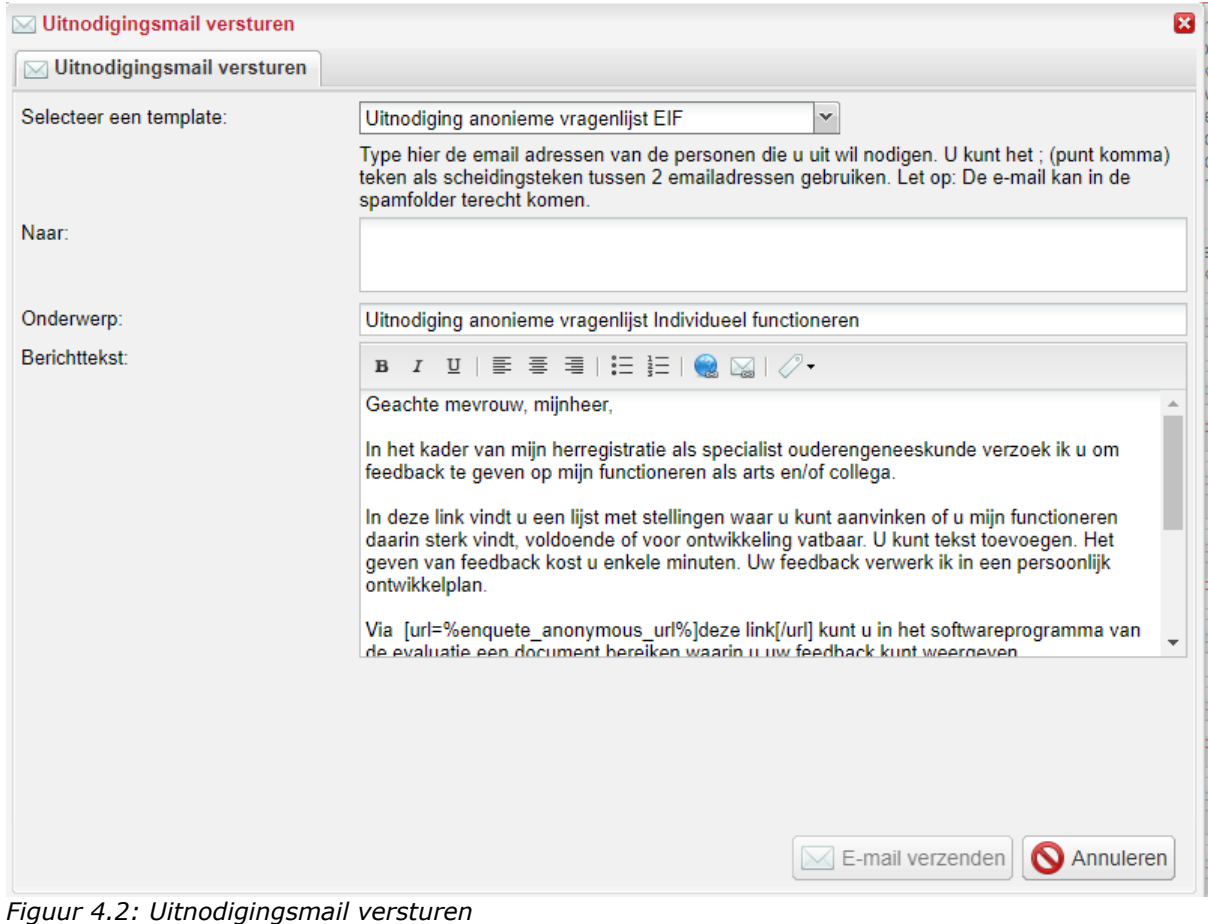

## **5.0 POP (persoonlijk ontwikkelplan)**

Onderdeel van het EIF-traject is het maken van een (concept)Persoonlijk Ontwikkelplan (POP). Het maken van zo'n POP doet u via de homepage van Exata onder de knop Verbeterplan (zie figuur 5.1. De resultaten vindt u onder het tabblad POP (zie figuur 5.2).

- a. Klik links onderin het scherm op:  $\bigoplus$  Toevoegen  $\bigotimes$  om een taak toe te voegen (aan uw POP).
- b. Herhaal stap c. tot alle taken zijn toegevoegd.
- c. U klikt pas op Afronden wanneer het doel is bereikt.

d. Klik op: bovenin het scherm. U hoeft de vragenlijst niet op te slaan dit gebeurt automatisch.

| verenso<br>vereniging van specialisten<br>ouderengeneeskunde                                                                                                    |                                                                 |
|----------------------------------------------------------------------------------------------------|-----------------------------------------------------------------|
| <b>Bestanden</b><br>Notificaties<br><b>T</b> Home<br>Mijn vragenlijsten<br>Verbeterplan                                                                                                    | Enquêtes S Visitaties Rapport maken                             |
| <mark>↑</mark> Home                                                                                                    |                                                                 |
| Menu                                                                                                    | <b>A. Mijn gebruikersgroepen</b>                                |
| Mijn vragenlijsten<br>De lijst met vragenlijsten die u in dient te vullen<br><b>Bestanden</b><br>ă                                                                                                    | Arts<br>Welkom bij het nieuwe Veren:                            |
| Bestanden downloaden en uploaden<br>Figuur: 5.1 Verbeterplan<br>Vragenlijsten<br>Verbeterplan<br>Bestanden<br>Eigenschappen<br>$\Box$ Enquêtes<br><b>&amp;</b> Visitatoren vragenlijsten<br><b>R</b> Gevisiteerden<br>1aft                                                                                                    | Handleidingen zijn beschikl<br>$\bullet$ Visitati $\rightarrow$ |
| <b>POP</b><br>ß<br><b>Beschrijving weergeven</b>                                                                                                    |                                                                 |
| Gemaakt Onderwe<br>Verbeterdoel<br>Streefresultaat c.q. -re<br>Actie(s) voor het behal<br>Randvoorwaarden<br>109-09-2019 1 Medisc<br>Behoud chirurgische v<br>Blijvende bekwaamhei<br>Periodieke scholing (e<br>mogelijkheid om de sc<br>U 09-09-2019 1 Medisc<br>Meer inhoudelijke kenn<br>Adequaat toepassen v<br>Scholing over de met n<br>Mogelijkheid om een s<br>U 09-09-2019 2 Comm<br>Mijzelf blijven in comm<br>Adequate communicati<br>Korte uitleg over mijn c<br>Denken aan uitleg en f 31-10-<br>109-09-2019 3 Samen<br>Vergroten van inhoudel<br>Tevreden medewerker<br>Ten minste 1 keer per j<br>ruimte in formatie hierv 31-12-<br>09-09-2019 6 Organi<br>Evenwicht tussen werk<br>Blijvend enthousiasme<br>Niet meer dan afgespr<br>Voldoende formatie om 31-12-<br>$-109-09-2019$ 5 Maatsc<br>Afgeronde kaderopleidi<br>Afgeronde kaderopleidi<br>Een AIOS die ik kan be 31-12-<br>Volgen en afronden va | Streef A.<br>$31-08-$<br>$31 - 12 - $                           |
| Rapport maken<br>Openen<br>$\mathbb{N}$ $\mathbb{N}$ Pagina                                                                                                    | $1$ van $1 \rightarrow \mathbb{N}$ $\mathbb{R}^2$               |

*Figuur: 5.2 Verschillende aangemaakte doelen onder POP*

U kunt ook uw POP opmaken op basis van een Word-document (sjabloon). U vindt hiervan een voorbeeld op de homepage van Exata.

Wanneer het verbeterplan in Word is opgemaakt, wordt deze niet opgenomen in het rapport. Deze kunt u apart downloaden/printen voor het gesprek met uw coach.

#### **6.0 Voortgang**

Om de voortgang van de vragenlijsten te bekijken klikt u op de homepage op het tabblad Visitaties (figuur 6.1).

| erplan <mark>←</mark> Notificaties □ Enquêt s <b>La Visitaties</b> d <mark>e</mark> Rapport maken |                          |                                                               | Ingelogd als Aios Verenso<br>$\bigoplus$ |
|---------------------------------------------------------------------------------------------------|--------------------------|---------------------------------------------------------------|------------------------------------------|
| A. Verenso - EIF - 2020                                                                           |                          |                                                               |                                          |
| Eigenschappen   Enquêtes   & Coach/Visiteur                                                       |                          |                                                               |                                          |
| Naam $\sim$                                                                                       | <b>Type</b>              | Gids                                                          | Voortgang                                |
| 1. EIF Vragenlijst werkzaamheden en opleiding(en) SO                                              | Geselecteerde gebruikers | EIF Vragenlijst werkzaamheden en opleiding(en) SO             | $0%$ (0 van 1 gereed)                    |
| 2. EIF Zelfevaluatie beroepscompetenties voor SO                                                  | Geselecteerde gebruikers | EIF Zelfevaluatie beroepscompetenties voor SO                 | $0%$ (0 van 1 gereed)                    |
| 3. EIF Eindgesprek                                                                                | Geselecteerde gebruikers | <b>EIF Eindgesprek</b>                                        | $0%$ (0 van 1 gereed)                    |
| <b>@ 4.POP</b>                                                                                    | Geselecteerde gebruikers | EIF POP                                                       | $0%$ (1 van 1 gereed)                    |
| <b>EIF Vragenlijst collega</b>                                                                    | Anonieme poll met url    | EIF Vragenlijst collega                                       | $0%$ (0 van 0 gereed)                    |
| EIF Vragenlijst voor collega arts binnen de organisatie                                           | Anonieme poll met url    | EIF Vragenlijst voor collega arts binnen de organisatie       | $0%$ (0 van 0 gereed)                    |
| EIF Vragenlijst voor collega arts buiten de organisatie                                           | Anonieme poll met url    | EIF Vragenlijst voor collega arts buiten de organisatie       | $0%$ (0 van 0 gereed)                    |
| EIF Vragenlijst voor direct leidinggevende                                                        | Anonieme poll met url    | EIF Vragenlijst voor direct leidinggevende                    | $0%$ (0 van 0 gereed)                    |
| EIF Vragenlijst voor patient/vertegenwoordiger van de patiënt                                     | Anonieme poll met url    | EIF Vragenlijst voor patient/vertegenwoordiger van de patiënt | $0\%$ (0 van 0 gereed)                   |

*Figuur 6.1: Tabblad Visitaties + overzicht voortgang vragenlijsten*

#### **6.1 Rapportage**

Wanneer alle vragenlijsten zijn ingevuld en uw concept-POP is klaar kunt u ter voorbereiding op het gesprek met de coach een totale rapportage uitdraaien. Dit doet u via de homepage op het tabblad Rapport maken (figuur 6.2).

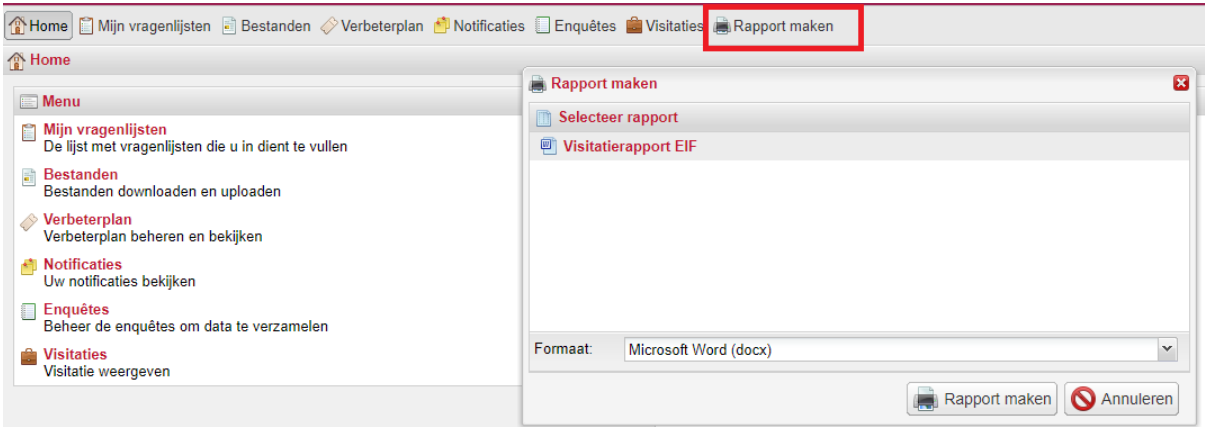

*Figuur 6.2: Rapport maken*

- Selecteer Visitatierapport EIF en klik op 'Rapport maken'.

Na het genereren van dit rapport ziet u alle ingevoerde gegevens netjes in een rapport verwerkt.

### **7.0 Koppelen coach aan uw EIF-dossier**

\_\_\_\_\_\_\_\_\_\_\_\_\_\_\_\_\_\_\_\_\_\_\_\_\_\_\_\_\_\_\_\_\_

Wanneer u een coach heeft gevonden via [www.coachesvoormedici.nl](http://www.coachesvoormedici.nl/) en een afspraak hebt gemaakt voor een EIF-gesprek is het de bedoeling dat de coach toegang krijgt tot uw EIFdossier. Zo kan de coach zich ook voorbereiden op het gesprek.

Het koppelen van de coach gaat via de homepage van Exata. Scrol je pagina helemaal naar beneden.

Dan zie je rechtsonder het kopje Mijn visitaties, klik op Selecteer coach/visiteur. (figuur 7.1)

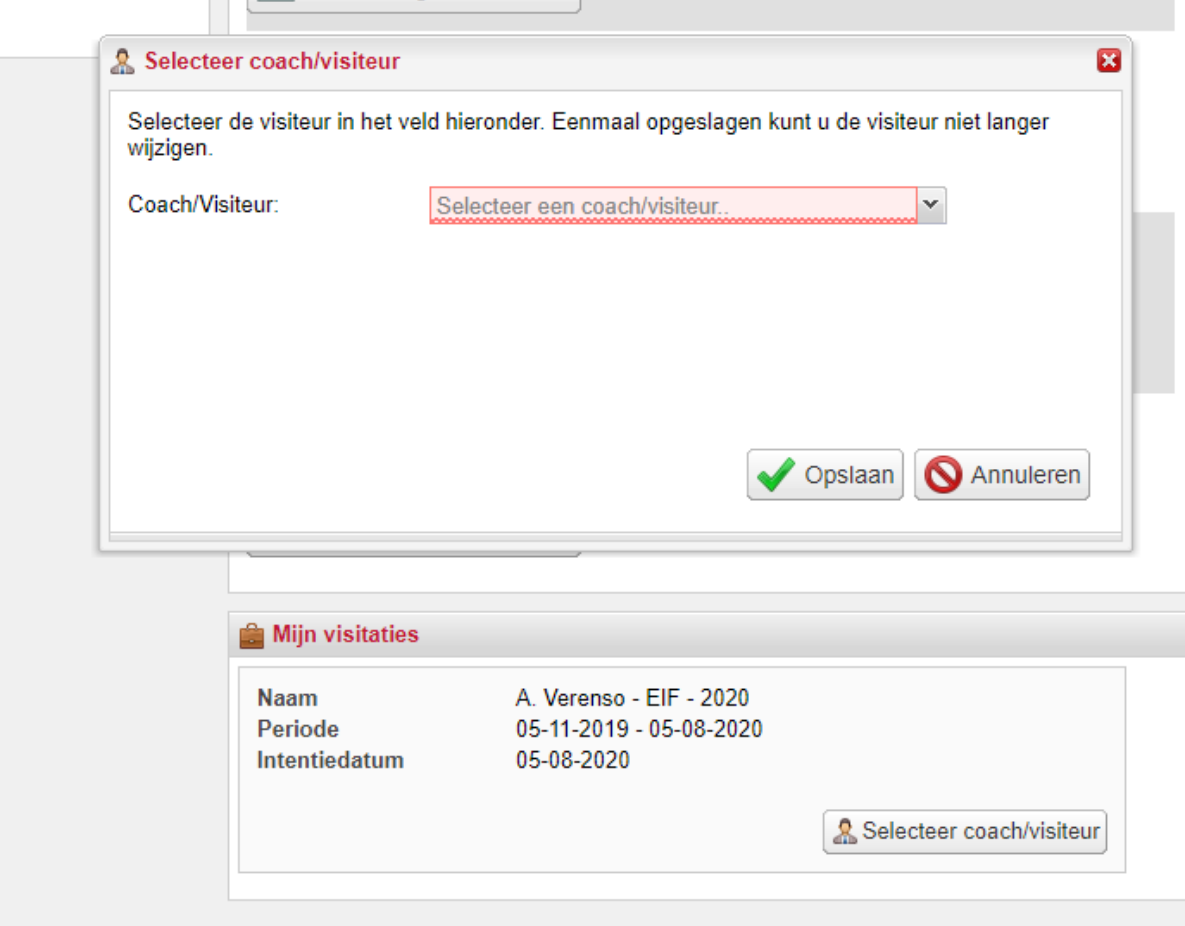

Figuur 7.1: Coach koppelen aan dossier

#### **8.0 Afronden EIF-traject**

Na het gesprek met de coach kunt u het EIF-traject afronden door een digitale handtekening te zetten in Exata nadat de coach dat heeft gedaan.

Ga hiervoor naar Mijn vragenlijsten (figuur 3.2) en klik op 3. EIF Eindgesprek. Dubbelklik op de grijze balk in het midden van het scherm en onderteken als Respondent (figuur 8.1).

| Vragenlijst: 1. 3. EIF Eindgesprek                    |                                                                                                    |
|-------------------------------------------------------|----------------------------------------------------------------------------------------------------|
| Vorige Volgende (C)<br>Rapport maken                  | Sluiten                                                                                                    |
| <b>Vragen</b>                                         | 1. Eindgesprek en ondertekening<br>$\mathbb{E}$                                                                                                    |
| ▼旧日<br>Alle vragen<br>1. Eindgesprek en ondertekening | Hierbij bevestig ik dat het coachingsgesprek in he<br>스<br>1.1. Handtekening SO<br>Deze vragenlijst is nog niet ondertekend<br>Onderteken als respondent |

Figuur 8.1: digitale handtekening zetten